# **ECU Canvas Semester Essentials**

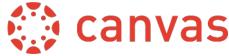

This guide was created by Training Services Department at Instructure and has been modified by the ECU Canvas support team.

#### canvas.ecu.edu

#### **Start of Semester**

#### +Cross-list Courses

Cross-listing allows you to **merge** & teach sections of the same course from one site.

### Course Modules

Modules are the best way to organize/present content.

#### Add Content to Modules

Adding files, pages, assignments, discussions, & quizzes to modules.

# Add Syllabus

Add the syllabus to your course.

»Tip: Add it to the Course Syllabus tool, as a File link, on a Course Page, etc.

## Customize Course Detail Settings

Be aware of options in Course Details.

»Tip: Don't forget to select Update Course Details after changing settings.

# orall Simplify Course Navigation

Hide unused course navigation links.

»Tip: Fewer links is better.

### Publish Course and Content

Check visibility of files, pages and modules.

»Tip: Unpublish content you don't want students to view. Use **Student View** to verify content visibility.

## Choose Home Page

Select a Home Page that fits your course. The Home Page can be changed at any time.

»Tip: Use visuals to engage students & incorporate important information.

## A Notification Preferences

To ensure you receive communication, set your Notification Preferences and contact method.

Tip: Remind & show students how to set their preferences.

## **End of Semester**

## **Verify Grades** (If Applicable)

Verify grades if Canvas is the gradebook of record. Changes will affect final grades.

»Tip: Verify that the Gradebook matches the grading policy.

»Tip: Turn missing entries to zeros through the late policy options.

»Tip: Check out more about Assignment Groups if using weighted grading categories.

## **More Resources**

# 🚾 Register for Training

go.ecu.edu/learningtechtraining

### Instructor Guides & Overview Videos

canvas.ecu.edu/instructors/guides

## Student Guides & Overview Videos

canvas.ecu.edu/student-guides/

# 24/7 Help in Canvas

Use the Canvas Help icon to get instant help.

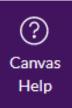